# AJ-PG50 ソフトウェア・アップデート方法

## 1. バージョンの確認

j.

ソフトウェアのバージョン番号は SYSTEM メニューの "VERSION" にて表示されます。

- 1. MENU ボタンを押します。
- 2. カーソルボタン ▼ で "SYSTEM" を選択し、 ★ ボタンを押します。カーソルがサブメニューに移 動します。
- 3. "VERSION" を選択し、SET ボタンを押すと、バージョン番号と登録されている情報が表示されます。
- 4. カーソルボタン < でそれぞれのソフトウェアのバージョン番号が表示されます。

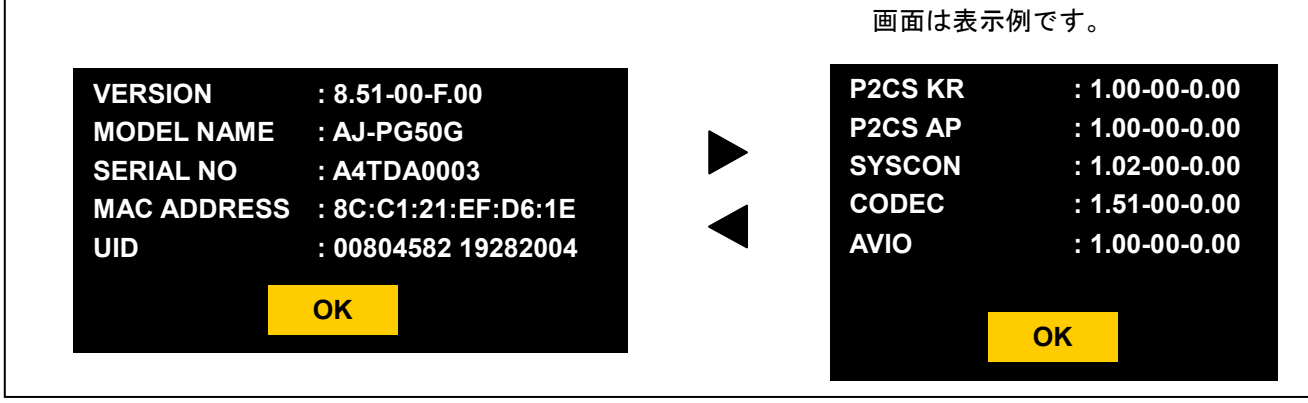

### 2. 準備

● アップデート中は、カードを抜いたり、電源を切らないで下さい。 データが消去あるいは一部書き込み状態で終 了となり、正常に動作出来なくなります。

#### < SD メモリーカードの準備 >

- 1. 64MB 以上の SD メモリーカードを 1 枚準備します。(SD: 64MB~2GB, SDHC: 4GB~32GB)
- 2. SD メモリーカードを P2 機器でフォーマットします。 PC の標準フォーマットは SD 規格外のため使用出来ません。 誤って PC 標準フォーマットの SD メモリーカード を使用した場合は、ソフトウェアのインストールが出来ません。

#### < アップデート用イメージデータのコピー >

- 1. P2 サポートサイトより、AJ-PG50 のファームウェア"VSI\*\*\*\*\*.zip"ファイルをダウンロードします。 日本語 http://panasonic.biz/sav/ サポート&ダウンロード 英語 http://pro-av.panasonic.net/en/ Service and Support
- 2. "VSI\*\*\*\*\*.zip"ファイルを PC のハードディスクにコピーし、ファイルを解凍します。
- 3. フォーマットされた SD メモリーカードを、PC のカードスロットに挿入します。
- 4. ダウンロードした、イメージデータ(ファイル: VSI\*\*\*\*\*.img)をフォルダー"PRIVATE"ごと SD メモリーカー ドにコピーします。
- 注意: フォルダー構成·ファイル名は変更しないで下さい。ディレクトリは"PRIVATE"から始まる事。 フォルダー: PRIVATE¥MEIGROUP¥PAVCN¥SBG¥P2SD¥FW¥ ファイル名: VSI\*\*\*\*\*.img

# 3. アップデート手順

- 1. 電源を投入します。
- 2. アップデート用の SD メモリーカードを SD カードスロットに挿入します。
- 3. MENU ボタンを押し、メニューを表示します。

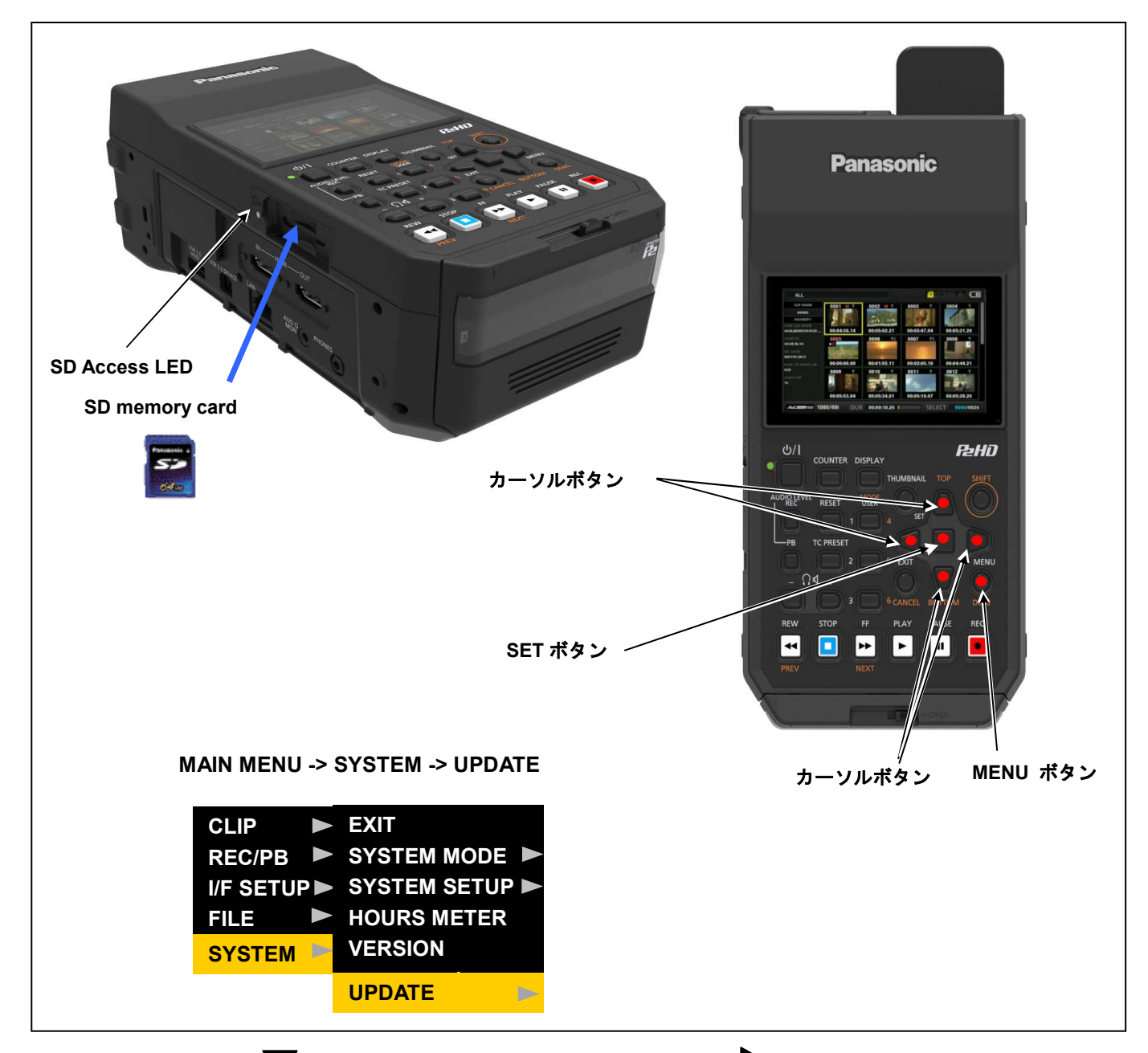

4. カーソルボタン ▼ で "SYSTEM"を選択し、カーソルボタン ▶ でサブメニューに移動します。

5. "UPDATE" を選択し、SET ボタンを押します。(SD メモリーカードが本体に挿入されていない場合は "UPDATE" の項目が表示されません。) アップデート実行の確認画面が表示されます。"YES"を選択し、"SET"ポタンを押すとアップデートが実行

されます。このとき、アクセス状態ランプは消灯状態です。 6. アップデート処理が開始され、画面に"PREPARING FOR UPDATE"のメッセージが表示されます。 この時点では アップデートのデータの確認などの準備を行っています。アクセス状態ランプは点灯状態になります。

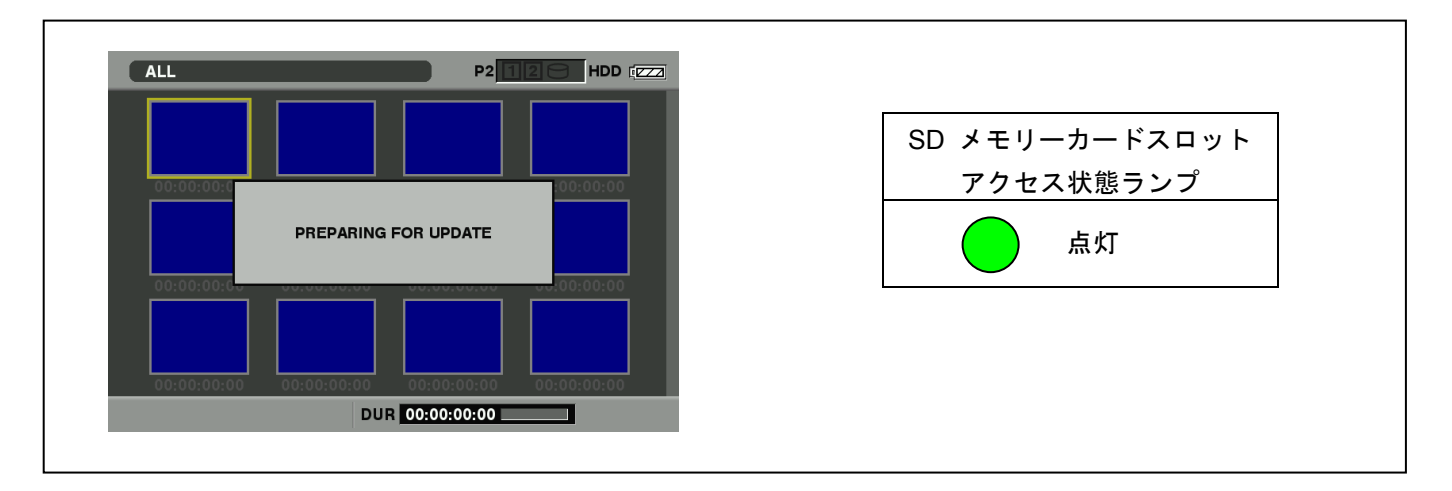

NOTE: ステップ 7 の画面に行く際、90 秒程度かかります。(ただし、時間は容量により前後します).

NOTE: SD メモリーカード内のデータが本体のバージョンと同じ場合は、下記のメッセージが表示されます。SD メ モリーカードを抜いて電源を切ってください。 (低い場合は書き込むことができます。)

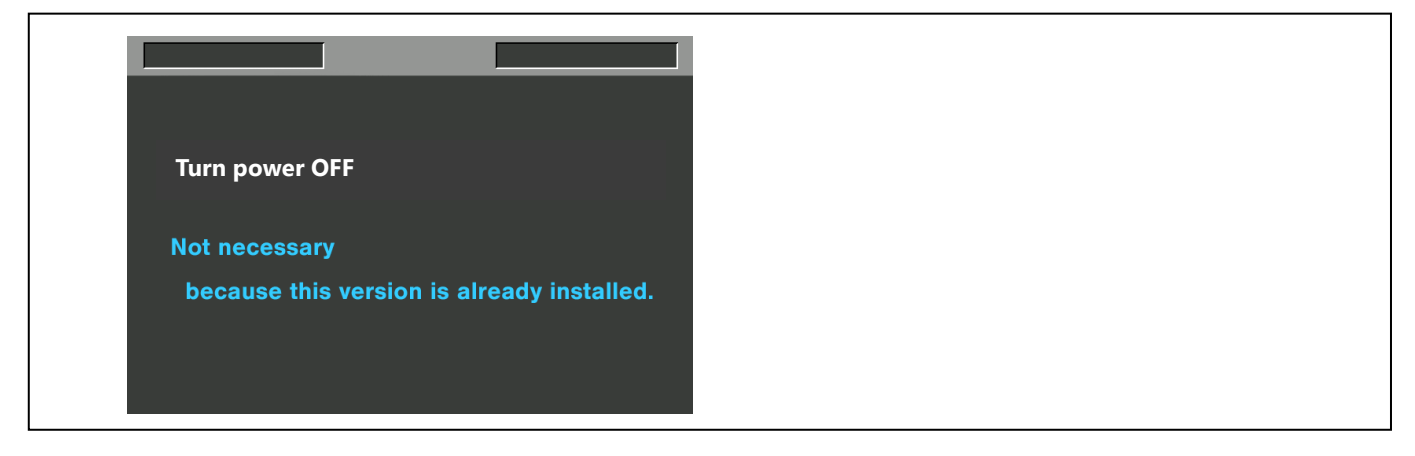

7. 本体への書き込みが開始されると下記のような画面が表示されます。ソフトウェアのアップデート中、アクセ ス状態ランプは点滅状態になります。

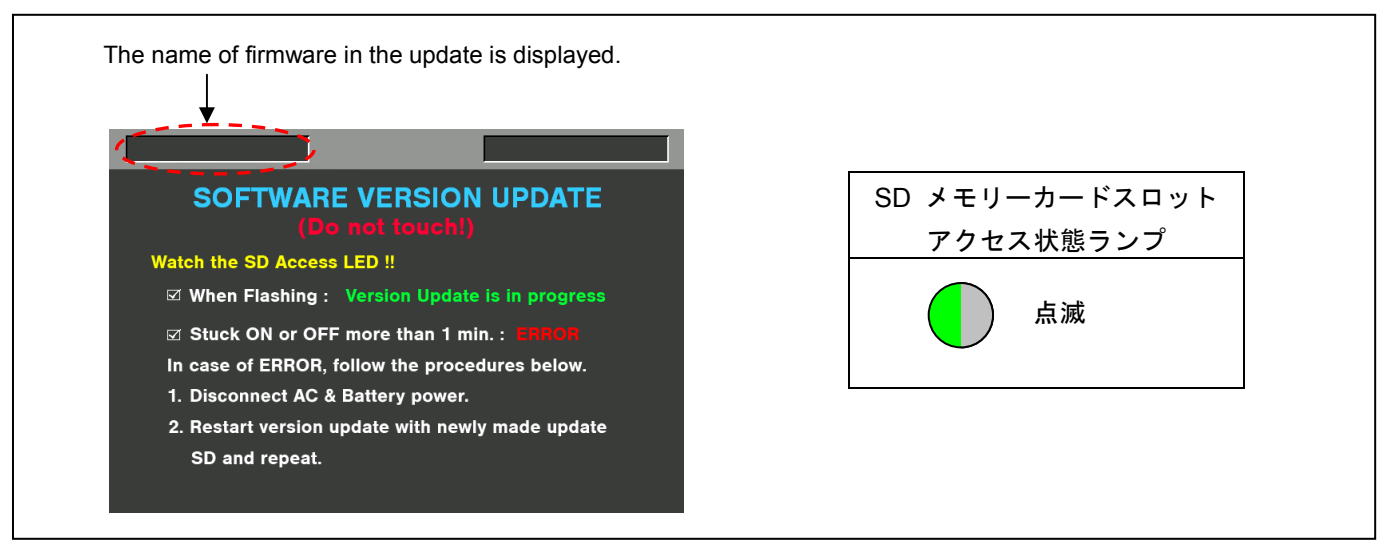

すべてのソフトウェアがアップデートされる場合、12 分かかります。(ファイルの容量によって変わります。)

8. アップデートが正常に終了すると, 下記のような画面が表示されます。アクセス状態ランプは消灯状態になり ます。

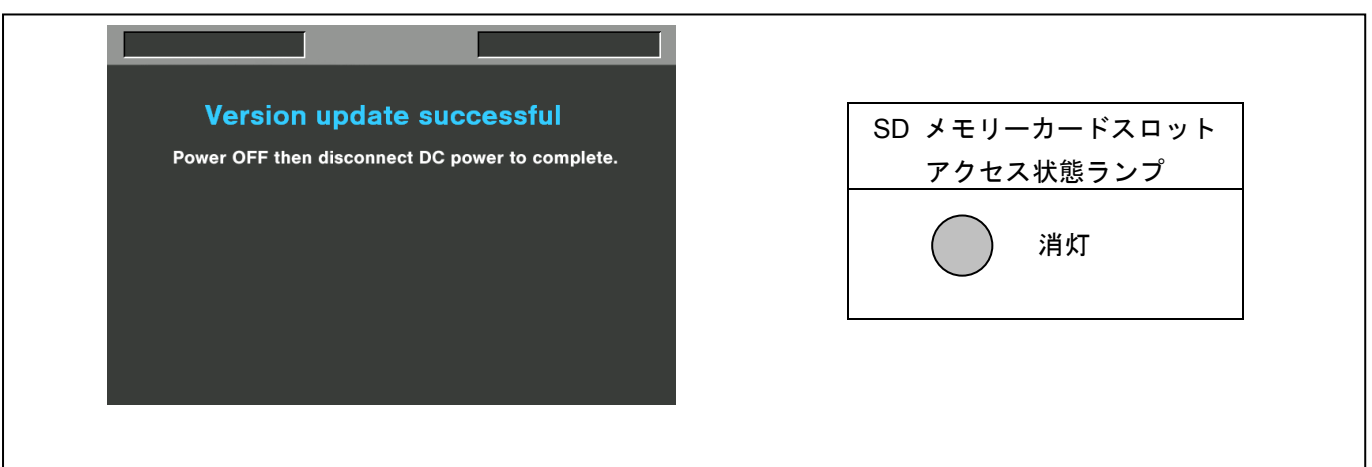

NOTE: アップデートが異常終了した場合、下記のようなエラーメッセージが表示されます。

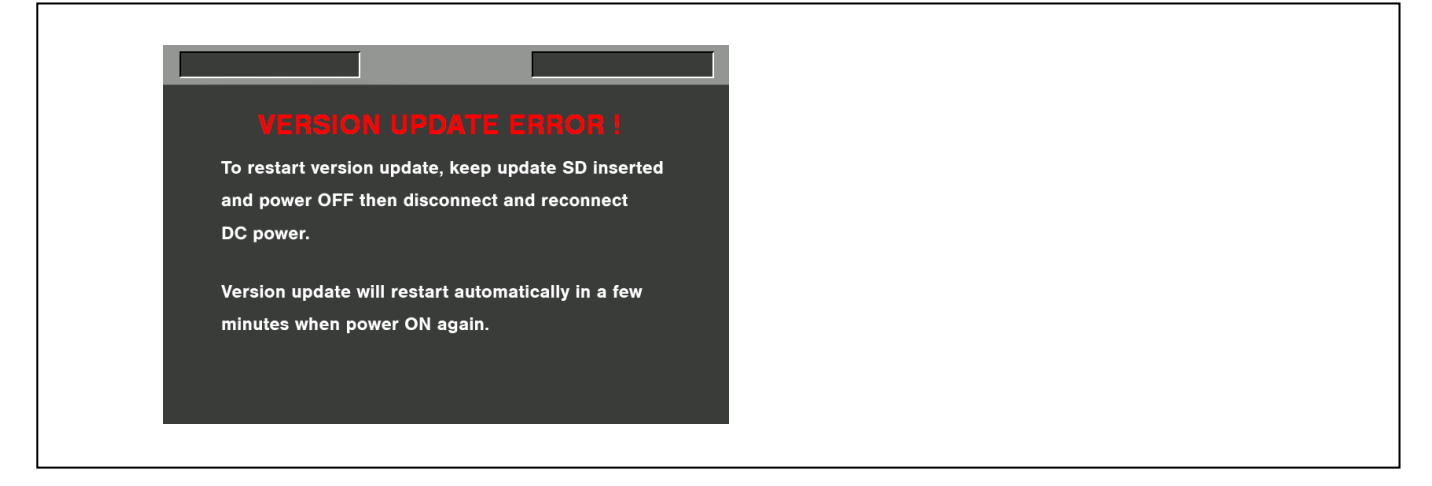

- 電源をアップデートの途中で切った場合、アップデートが開始されなかった場合、ERROR の状態になった場合、 電源を再起動し、再度書込みを実行して下さい。
- 9. ソフトウェアのアップデート終了後、レコーダー本体から SD メモリーカードを取り出し、電源を切って下さい。

# 4. アップデートの確認

本書手順1をご参照ください。

#### バージョン確認の為、点検ソフトウェア"P2 Status Logger"を使って点検を行うこともできます。

(詳細は下記 P2 Asset Support System 画面よりログインし、"P2 Status Logger"取扱い説明書をご確認ください。) P2 Status Logger ダウンロード https://eww.pass.panasonic.co.jp/pro-av/support/cs/ap\_dl/index\_j.htm

P2 専用点検ソフトウェア"P2 Status Logger"を入手いいただくには、P2 Asset Support System への登録・ログインが 必要です。登録がお済みでない方は、下記 専用 WEB へアクセスの上、新規登録を行ってください。 (お持ちの機材が追加されている場合は機材追加登録を行ってください。) P2 Asset Support System アドレス : http://panasonic.biz/sav/pass\_j